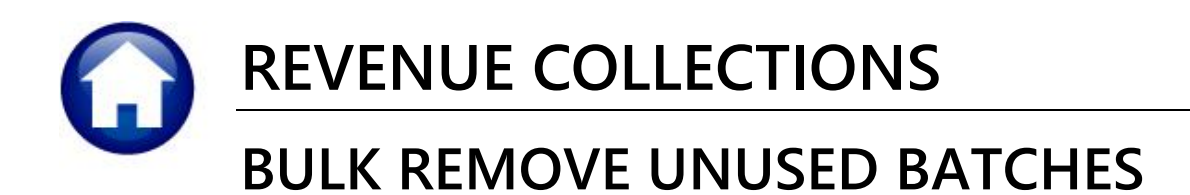

# **1. BULK REMOVE UNUSED BATCHES**

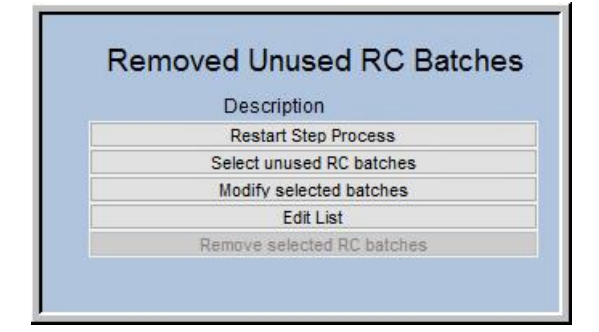

**ADMINS** offers a feature to remove unused collections batches en-masse. Batches created seven or more days ago will be available to delete with this process. To access the steps menu for removing unused collections batches, click on: **Collections Payments**  $\blacktriangleright$  **Remove Unused RC Batches**. The command is also available under the **Collections Treasury Receipts** menu.

### **1.1. Restart Step Process**

restart. <u>son</u> [AUC] 4583-Retheresa] File Edit Ledgounts Payable Fixed Assets Human Resources Budget Collections Tax **base (Edia** Task 4584: Restart Step Process  $\times$ **Removed Unused RC Batches Restart Step Process** Goto Are you sure?  $\bigcirc$  No  $\circledast$  Yes Date Start **Restart Step Process** Actions Modify selected batches **Edit List** Remove selected RC batches Lookup  $0<sub>k</sub>$ Cancel Clear All RCREMBAT-

## **1.2. Select Unused RC Batches**

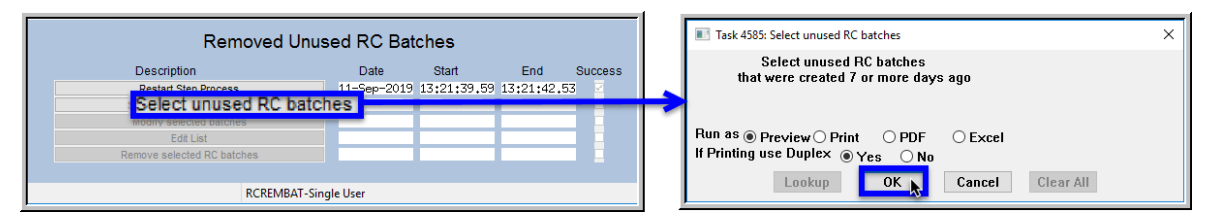

Running the **[Select Unused RC Batches]** will produce a report similar to the one shown in **[Figure 1](#page-1-0)**.

The first step on the menu restarts the process; click on the **Yes** radio button and then click on **[OK]** to

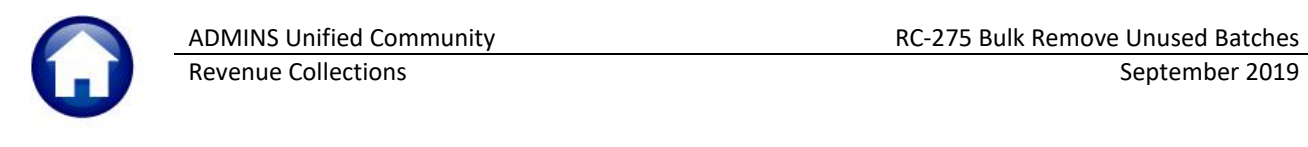

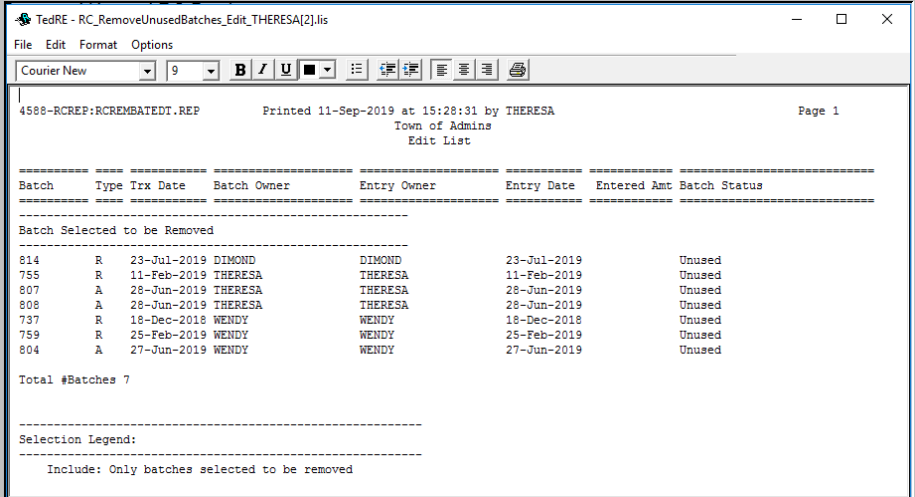

#### <span id="page-1-0"></span>**Figure 1 Report of unused batches created more than seven days ago available for removal**

Review the report; if any batches need to be excluded, click on the **[Modify Selected Batches]** button:

### **1.3. Modify Selected Batches**

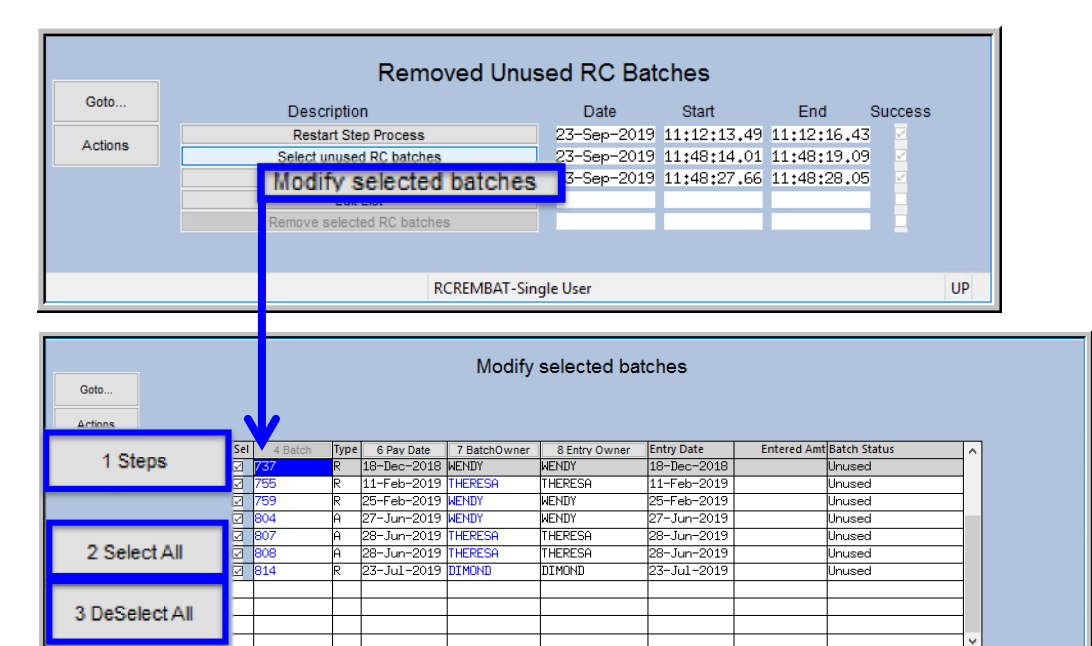

#### **Figure 2 The Modify Selected Batches Screen**

There are three buttons available on the screen.

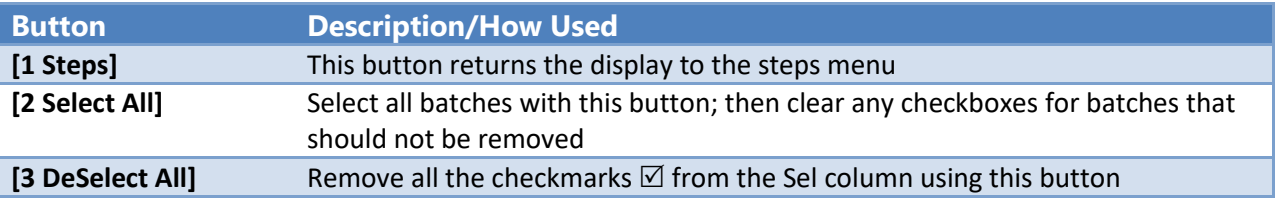

Property of ADMINS, Inc. No unauthorized use, distribution or reproduction permitted. Page 2 of 4

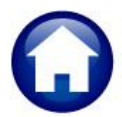

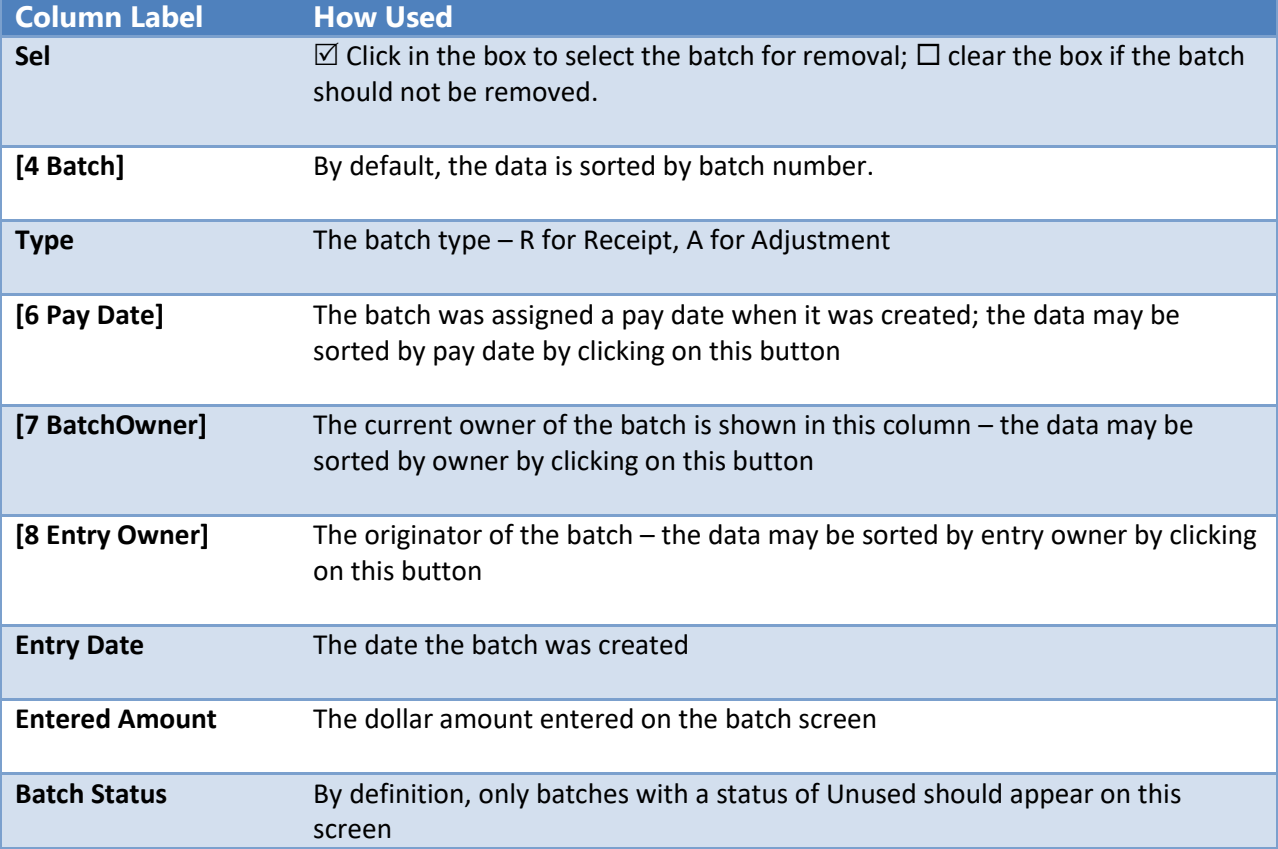

There are nine columns on the screen, described in the table below:

### **1.4. Edit List**

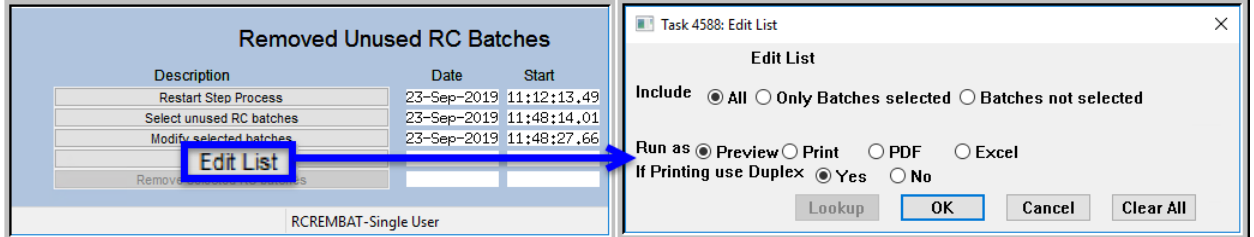

Click on **[Edit List]** to view or print a list of the batches with information about which were selected. The default selection for the edit list is to show  $\odot$  All batches; both selected and not selected for removal. Two more options are available:  $\odot$  **Only Batches selected** will produce an edit list of only those batches selected for removal;  $\odot$  Batches not selected will list only the batches not selected for removal.

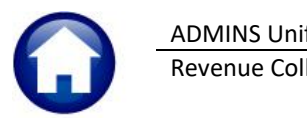

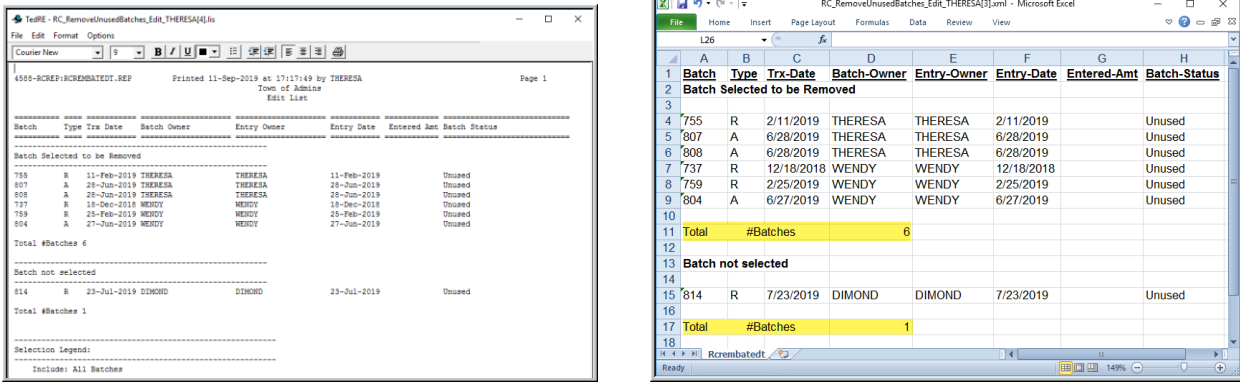

 $\blacksquare$ 

**Figure 3 The Edit List shows the batches to be selected for removal, and those not selected**

### **1.5. Remove Selected RC Batches**

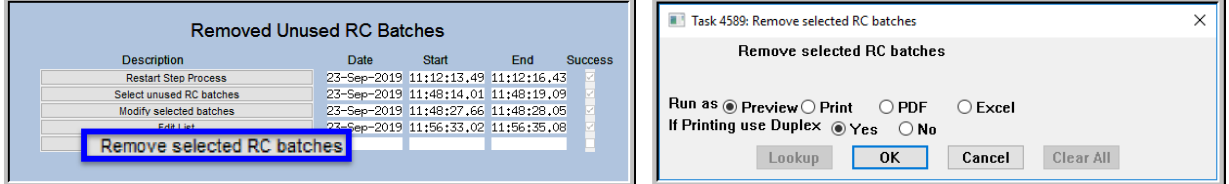

The last button in the steps menu will remove the selected batches. A list of the removed batches will be created; it is available to **Run as Preview/Print/PDF®** or **Excel®** format. **Preview/Print/PDF®** format is shown in **[Figure 4](#page-3-0)**.

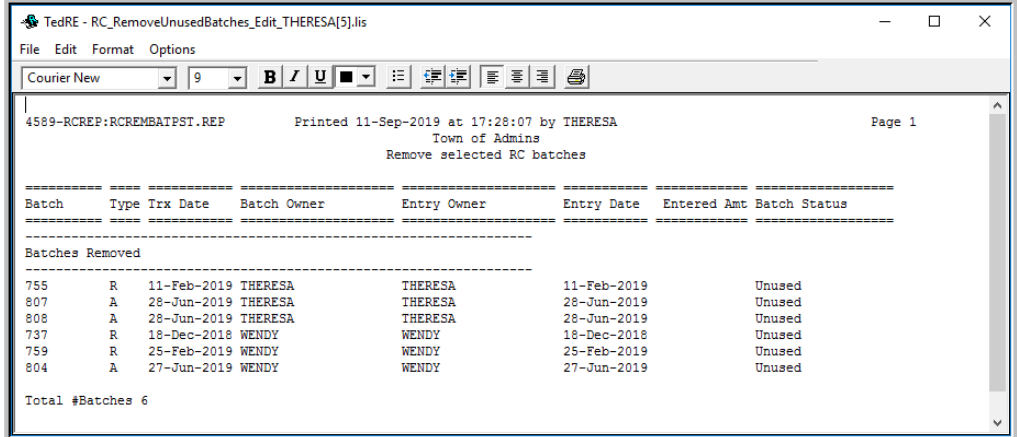

<span id="page-3-0"></span>**Figure 4 Remove Selected RC Batches Report**

#### **1.5.1. Can Removed Batches Be Restored?**

No, create a new batch.